# **Entering TOM 2.0 Forms in WrapStat**

• Navigate to Data Management and then the TOM 2.0 Tab.

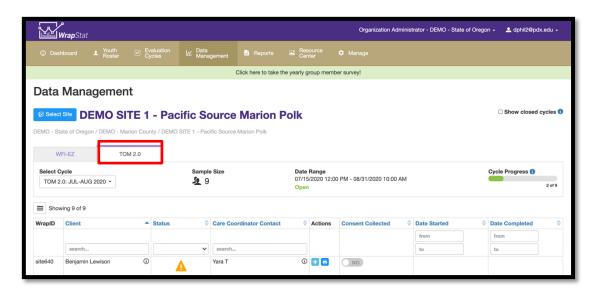

**Remember:** only youth who are included in the current Evaluation Cycle will be listed here.

 Your site may have more than one Evaluation Cycle, so prior to looking for the name in your list, select the correct Evaluation Cycle from the Select Cycle drop-down list. • Click on the light blue plus sign icon in the **Actions** column.

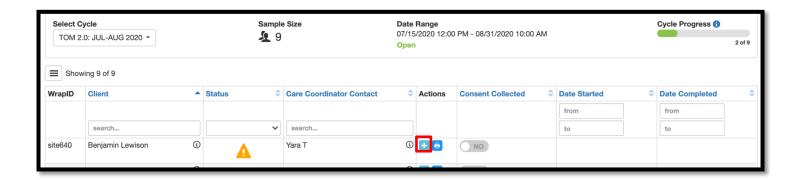

#### If the TOM 2.0 was not completed:

- Click on No if a TOM 2.0 was not completed for the team included in the sample.
- Next, click on the reason Why Not?, why the TOM 2.0 was not completed.
- Click on the blue **Next** button.

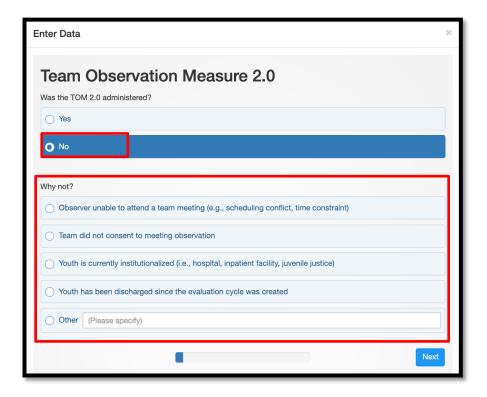

On the next screen, click the blue Complete button.

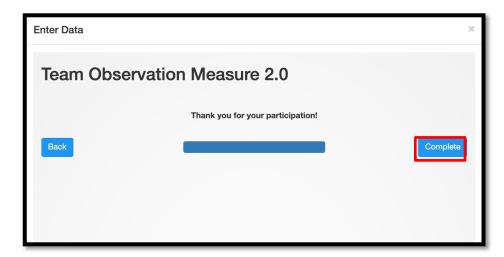

- This is one of the variables that enables WrapStat to calculate your program's response rate for Evaluation Cycles.
- This information needs to be entered for all youth in the TOM 2.0 sample for whom a TOM 2.0 was not completed.
- Click the x button in the upper right corner of the next screen to close the data entry window.

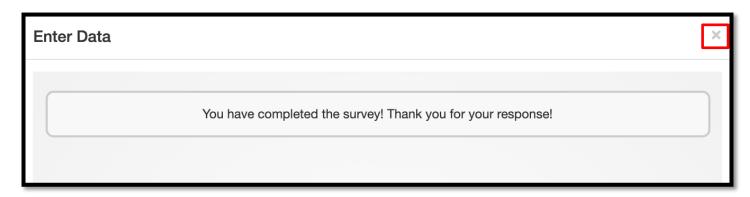

#### If the TOM 2.0 was completed:

- On the first question, click on **Yes** if you have a TOM 2.0 form to enter.
- Click on the blue **Next** button.

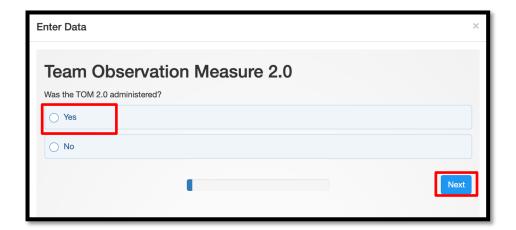

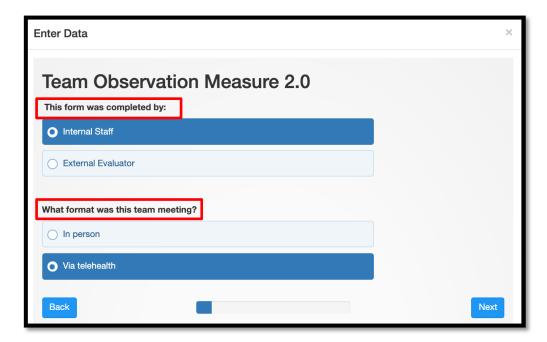

- Indicate who completed the TOM 2.0, Internal Staff or External Evaluator.
  - Wraparound Care Coordinator Coaches who work at the same program as the
     WCC they are observing are Internal Staff.
- Indicate the format of the team meeting, In person or Via telehealth.
- Click the blue Next button.

- The next screen shows you the Wraparound Site Location, Youth/Family ID,
   and Youth's Age.
- Click the blue Next button.

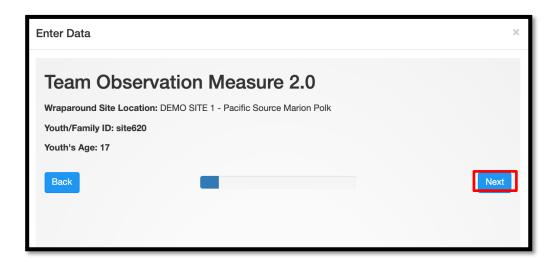

# **Observed Meeting Information**

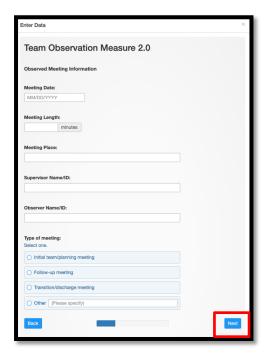

- Enter the information from the first page of the TOM 2.0.
- Click the blue Next
   button.

### **Team Membership and Meeting Attendance Grid**

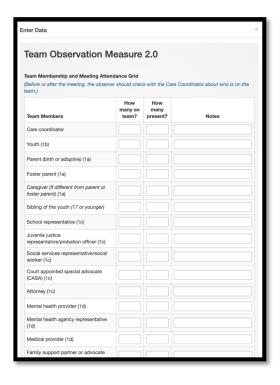

- Enter the team member information from the first page of the TOM 2.0.
- Click the blue **Next** button.

# **Full Meeting Attendance Questions**

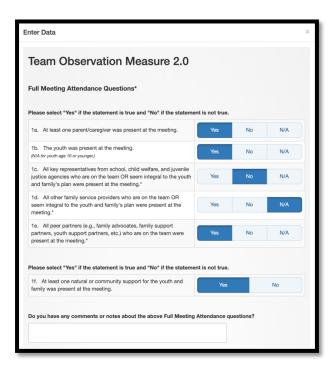

- Click on the boxes to indicate the responses on the TOM 2.0 you are entering.
  - Enter any notes written
    into this section of the TOM
    2.0 form.

#### **Effective Teamwork Questions**

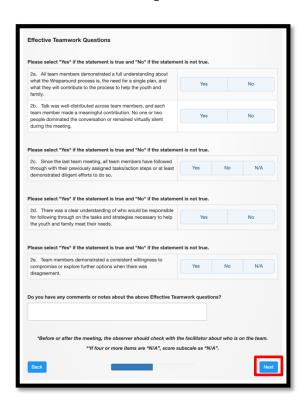

- Click on the boxes to indicate the responses on the TOM 2.0 you are entering.
- Enter any notes written
   into this section of the TOM
   2.0 form.
- Click the blue **Next** button.

# **Driven by Strengths and Families Questions**

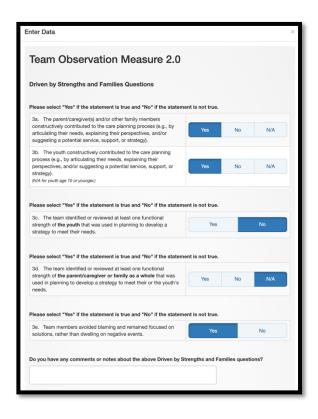

- Click on the boxes to indicate the responses on the TOM 2.0 you are entering.
- Enter any notes written
   into this section of the TOM
   2.0 form.

#### **Based on Priority Needs Questions**

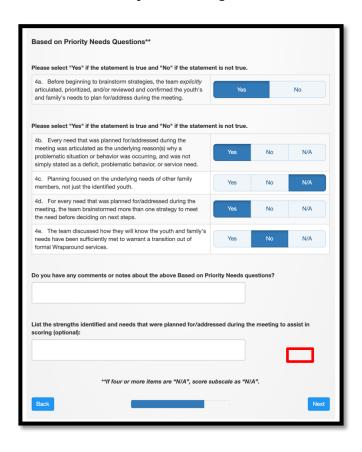

- Click on the boxes to indicate the responses on the TOM 2.0 you are entering.
- Enter any notes written into this section of the TOM 2.0 form.
- From the TOM 2.0 form, enter the strengths identified and needs planned for during the meeting.
- Click the blue Next button.

### **Use of Natural and Community Supports Questions**

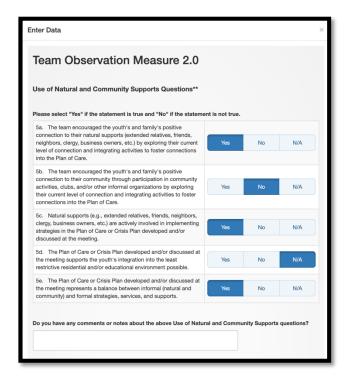

- Click on the boxes to indicate the responses on the TOM 2.0 you are entering.
- Enter any notes written into this section of the TOM 2.0 form.

### **Outcomes-Based Process Questions**

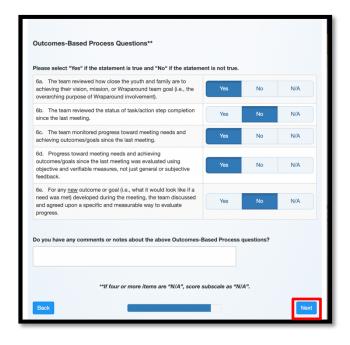

- Click on the boxes to indicate the responses on the TOM 2.0 you are entering.
- Enter any notes written into this section of the TOM 2.0 form.
- Click the blue **Next** button.

### **Skilled Facilitation Questions**

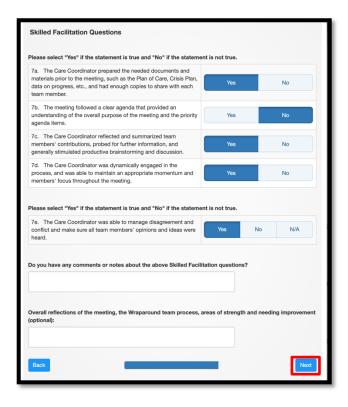

- Click on the boxes to indicate the responses on the TOM 2.0 you are entering.
- Enter any notes written into
   this section of the TOM 2.0 form.
- Enter any overall meeting reflections written on the TOM
   2.0 form.
- Click the blue Next button.

On the next screen, click the blue Complete button.

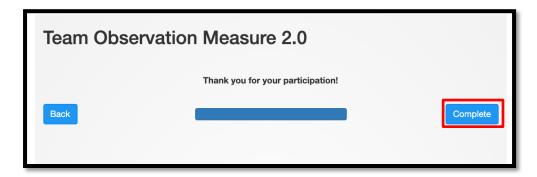

Click the x button in the upper corner of the next screen to close the TOM 2.0 data entry window.

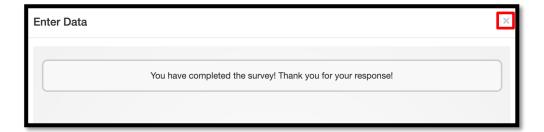